# **NHSN Facility TAP Reports – CDI LabID**

## **Description**

CDC's Targeted Assessment for Prevention (TAP) strategy uses a metric known as the Cumulative Attributable Difference (CAD) to help facilities identify and rank locations and target those areas with the greatest need for improvement. The CAD is the number of infections that must be prevented to achieve a HAI reduction goal. TAP Reports can be generated within NHSN for CLABSI, CAUTI, CDI LabID, and MRSA Bacteremia LabID data. The ranking is established using the overall Hospital CAD (highest to lowest). TAP Reports can help to prioritize the facilities where the greatest prevention impact could be achieved.

This quick reference guide will describe how a facility can generate a TAP report for CDI LabID data within NHSN. It will also explain how to interpret the TAP report output for facility users. For more information about the TAP Strategy, please visit: [http://www.cdc.gov/hai/prevent/tap.html.](http://www.cdc.gov/hai/prevent/tap.html)

## Generate a CDI TAP Report

1. Select Analysis on the NHSN home screen. After generating data sets, you can select "Reports" from the dropdown menu that opens. Expand the "Targeted Assessment for Prevention (TAP) Reports" folder. The TAP reports are organized by facility type. Expand the folder for the facility type relevant to your analysis to see the available TAP Report options.

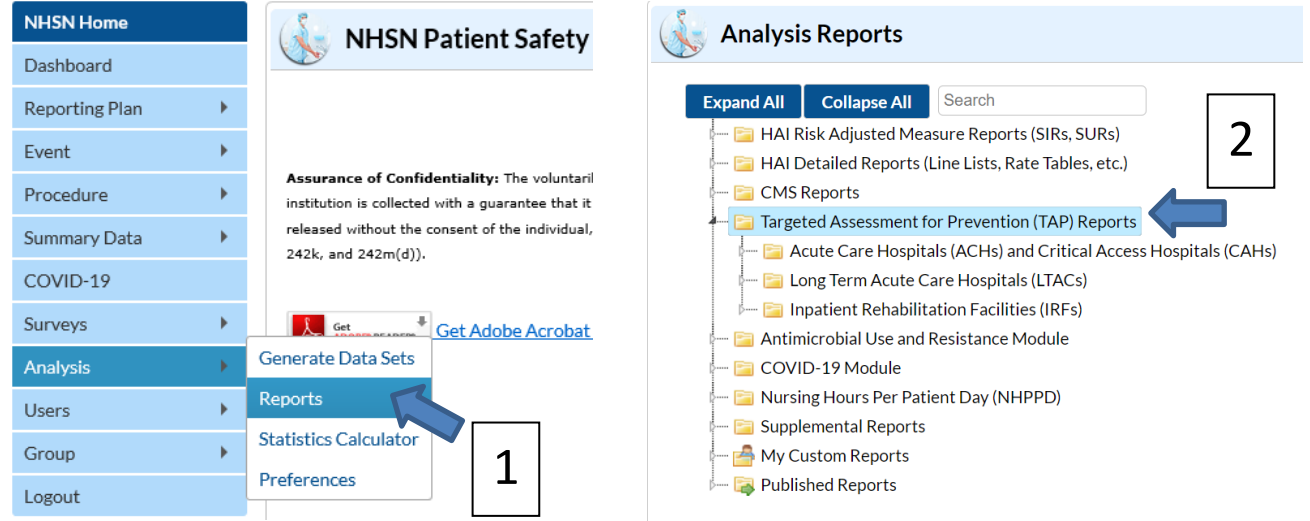

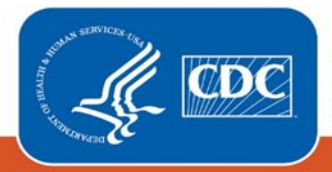

- 2. Choose to either **Run** or **Modify** the FACWIDEIN CDI LabID TAP Report for Acute Care Hospitals (ACHs) and Critical Access Hospitals (CAHs) or Long Term Acute Care Hospitals (LTACs), or the IRF CDI LabID TAP Report for Inpatient Rehabilitation Facilities (IRFs). Please note: ACH and CAH TAP Reports contain both Acute Care and Critical Access Hospital (CAH) data, and exclude data reported from CMS-certified IRF units.
	- a. Click **Run** to create a TAP Report that is inclusive of all data reported to NHSN and available in the analysis datasets.
	- b. Click **Modify** to customize the TAP Report.
		- i. It is recommended that users check the box above Title/Format titled "Show descriptive variable names." Not only will this show more descriptive variable names while modifying a TAP report, but it will also create more descriptive column headers in the tables created.

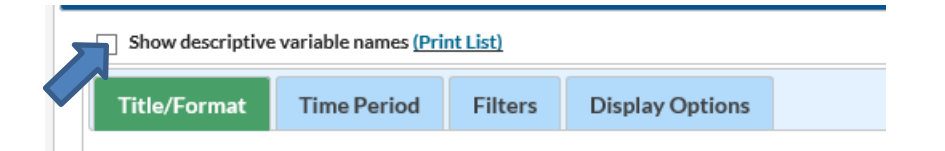

- ii. Use the Title/Format tab to change the name of the Report generated or to change the format (HTML, PDF, CSV, and RTF). *TIP:* If the format is changed to PDF or RTF, change the orientation of the report to Landscape to allow all columns to fit on a single page.
- iii. Use the Time Period tab to modify the date variable by months, quarters, half-years, or year.
- iv. Display Options. Choose the source value of the SIR goal. The SIR goal can be a custom/value or the user can use the HHS Goal or CDI National SIR. These are available in the source drop down menu. If a custom value is used, remember that the multiplier must be <1.

#### Example TAP Report Output – CDI

The following table is an example of a CDI TAP report generated by an acute care hospital for the calendar year 2021. The footnotes provided with each table define the data that appear in the derived columns. Please see page 3 for an example interpretation of this table.

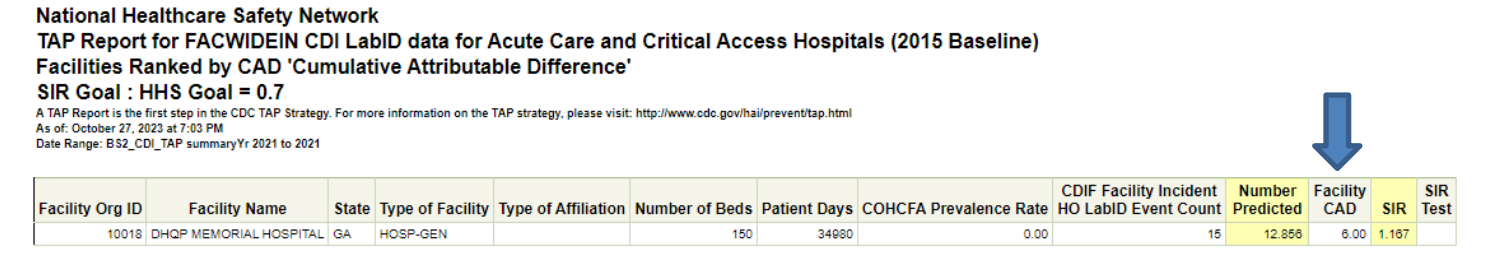

1. This report includes facility-wide inpatient data from acute care hospitals for 2015 and forward.

- 2. Use the line list and frequency table output options to view location specific data. For instructions visit Output/Report Option types on the Analysis Quick Reference Guides page; http://w 3. Facility Rank = Priority ranking for Targeted Assessment of Prevention by CAD in descending order
- 4. COHCFA PREVALENCE RATE = Community-onset healthcare facility-associated CDI prevalence rate per 100 admissions
- 5. CAD = Observed Predicted\*SIR Goal

6. SIR is set to '.' when predicted number of events is <1.0. SIR TEST = 'SIG' means SIR > SIR Goal significantly Source of aggregate data: 2015 NHSN CDI Data

Data contained in this report were last generated on October 27, 2023 at 2:44 PM to include data beginning January 2021.

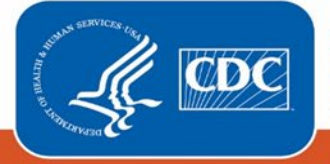

**Centers for Disease Control** and Prevention National Center for Emerging and **Zoonotic Infectious Diseases** 

# Interpretation

- $\triangleright$  The header above each table describes what information has been included in the table. The second line of the header is a descriptive title for the table. The title names which hospital types are included in the report and what baselines data sets are used for the analysis. The third line of the header describes how the data has been arranged (Facilities Ranked by CAD). The fourth line displays the value for the SIR goal. For the TAP report in this example, HHS Goal = 0.7 was used as the SIR goal. Lastly, the final line of the header helps users find out more about the CDC TAP Strategy. For more information about the TAP strategy, please visit: [https://www.cdc.gov/hai/prevent/tap.html.](https://www.cdc.gov/hai/prevent/tap.html)
- $\triangleright$  The footnote for each table includes the rules for interpreting the data, meanings for abbreviation used in the table, pathogen names, and the date data sets were last generated. For example, footnote #6 states, "The SIR is set to '.' when predicted number of events is <1.0." This would be helpful to know if an SIR value is not given in the table. Additionally, the formula for calculating the CAD can also be found in the footnotes.
- $\triangleright$  Since CDI data are collected and analyzed at the inpatient, facility wide level, location specific information is not displayed in the table. Looking at the third to last column in the TAP report, we can see that this facility's CAD is 6.00 – this means that the facility had 6 excess infections when compared to the number of infections that were predicted, when using an SIR Goal of 0.7. The SIR for this hospital in 2021 was 1.167. The "SIR Test" column is blank, which indicates that the SIR is not significantly greater than the SIR Goal.

#### Additional Resources:

- The Five "W"s of the Targeted Assessment for Prevention (TAP) Strategy: <http://www.cdc.gov/hai/prevent/tap.html>
- Introduction to NHSN Analysis: <https://www.cdc.gov/nhsn/pdfs/training/2022/Introduction-Analysis-508.pdf>
- How to filter your data by time period: <https://www.cdc.gov/nhsn/pdfs/ps-analysis-resources/filtertimeperiod.pdf>
- How to filter your data on additional criteria: <https://www.cdc.gov/nhsn/pdfs/ps-analysis-resources/selectioncriteria.pdf>
- Analysis Quick Reference Guides: <http://www.cdc.gov/nhsn/PS-Analysis-resources/reference-guides.html>
- HHS Action Plan to Prevent Healthcare-associated Infections: <http://health.gov/hcq/prevent-hai.asp>
- HAI Progress Report: <https://www.cdc.gov/nhsn/datastat/progress-report.html>

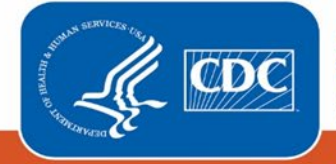